# **How can I use "Skype for Business (SfB)" <sup>1</sup> as a virtual classroom?**

# **Content**

 $\overline{\phantom{a}}$ 

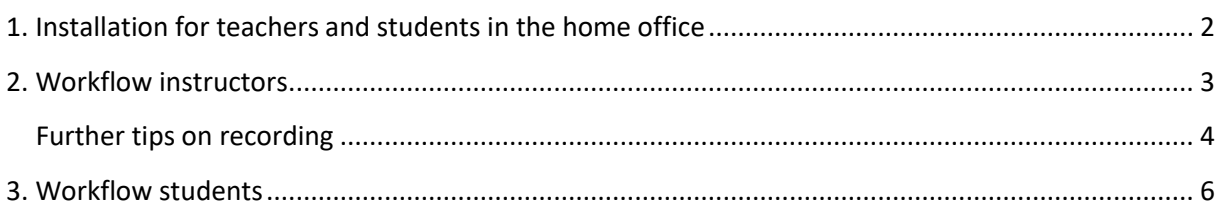

 $^{1}$  Skype for Business, abbreviated SfB, is the current communication application of JGU. The application was formerly called Lync; this name appears in the Videos folder when you make recordings with SfB. On many computers, "Skype" is pre-installed for private use, this can lead to confusion. "Skype" does not adhere to data protection regulations. Data from SfB remains on JGU internal servers with the according protections.

# <span id="page-1-0"></span>**1. Installation for teachers and students in the home office**

- Download and install Skype for Business
- *If you are a teacher and have a ZDV domain device, Skype for Business is pre-installed or available via ZDV apps*

[https://support.microsoft.com/de-de/help/3139711/how-to-install-the-skype-for-business](https://support.microsoft.com/de-de/help/3139711/how-to-install-the-skype-for-business-basic-stand-alone-client)[basic-stand-alone-client](https://support.microsoft.com/de-de/help/3139711/how-to-install-the-skype-for-business-basic-stand-alone-client)

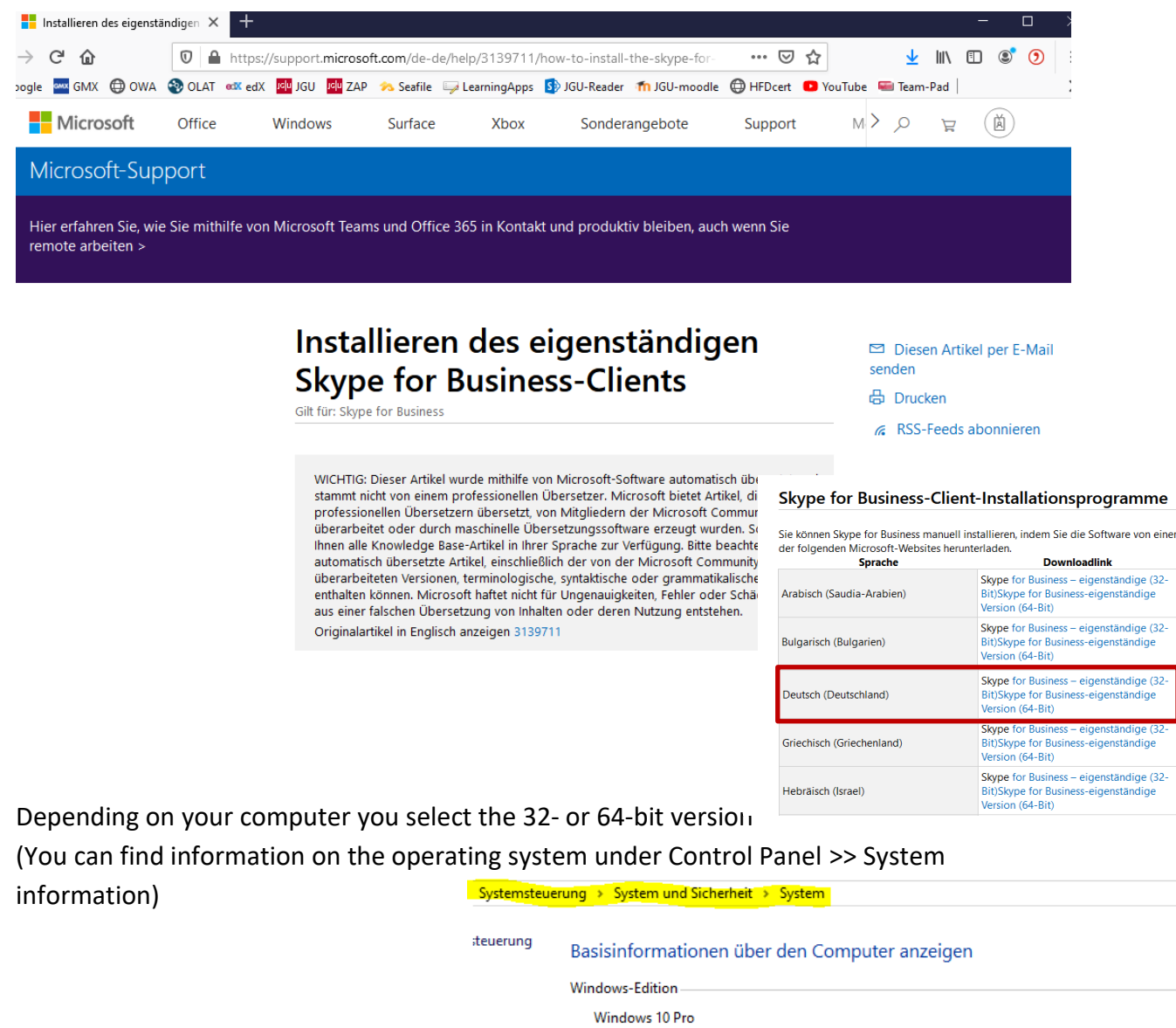

itellungen

System-

2022

Hersteller:

Prozessor:

 $(RAM):$ Systemtyp:

© 2019 Microsoft Corporation. Alle Rechte vorbehalten.

Dell

Installierter Arbeitsspeicher 8,00 GB

Intel(R) Core(TM) i5-2500K CPU @ 3.30GHz 3.30 GHz

64-Bit-Betriebssystem, x64-basierter Prozessor Stift- und Toucheingabe: Für diese Anzeige ist keine Stift- oder Toucheingabe verfügbar. Open **Skype for Business (SfB)** and sign in with your ZDV account.

#### <span id="page-2-0"></span>**2. Workflow instructors**

- SfB is opened directly
- Students will be found by name in SfB

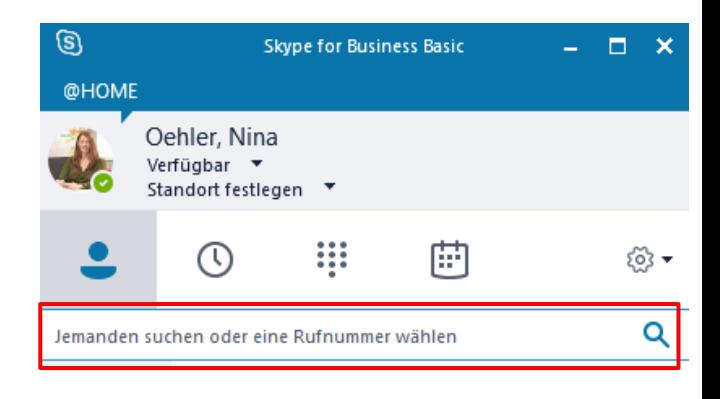

 Option 1: A separate group (under Groups) must be created for each learning group to conveniently call/invite everyone at the same time

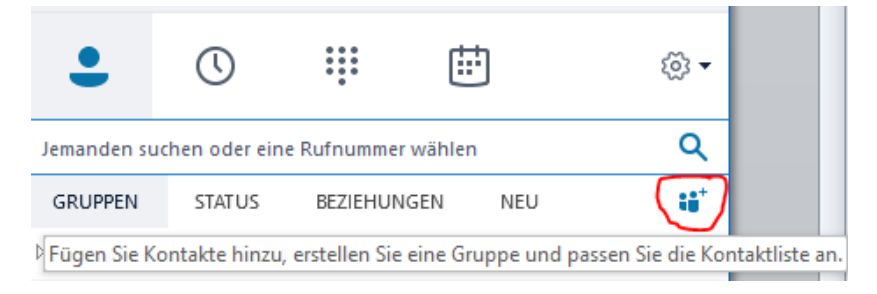

Option 2: The teacher creates a meeting in Outlook and sends the call details to

#### the students via the course mailing list

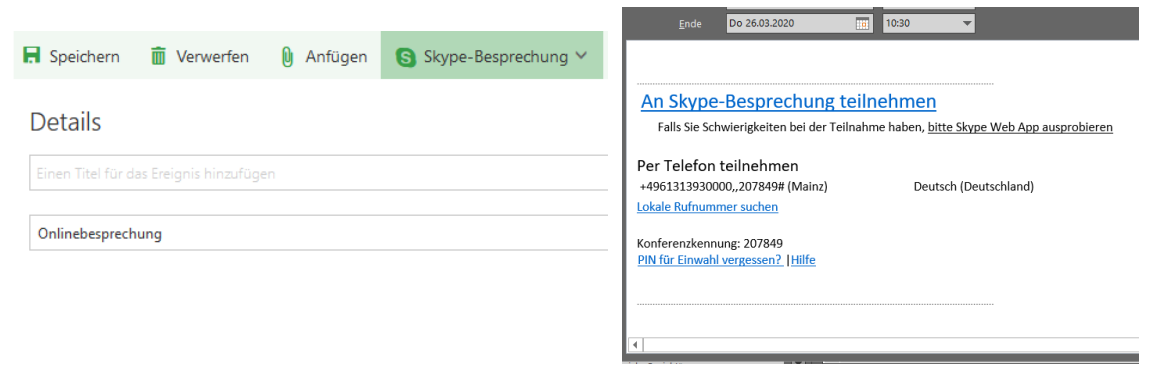

- Once the call has started, you can switch on PowerPoint slides, share the desktop window or individual windows or turn on the whiteboard feature. You can manage who may control and use the content display.
- If the sessions are to be recorded, this can be done in the window on the bottom right.

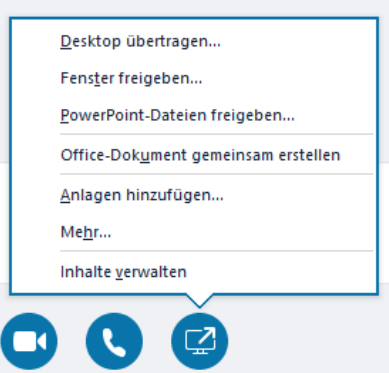

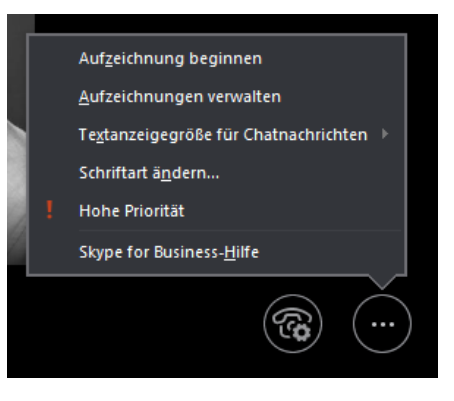

## <span id="page-3-0"></span>**Further tips on recording**

Before recording the skype call, all participants should be asked for consent. This can be organised by starting a poll.

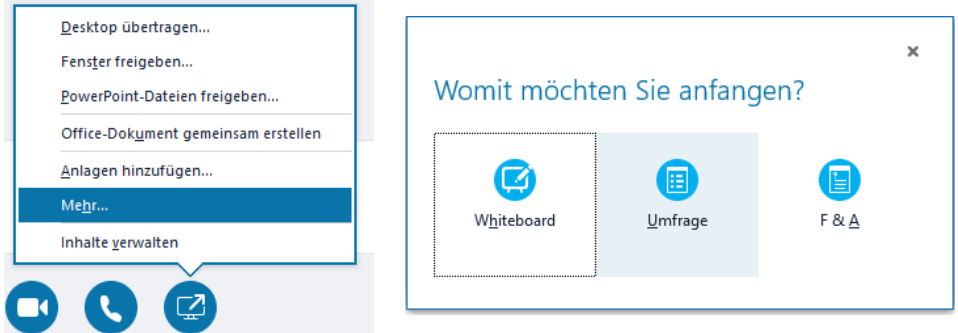

If a conference has been recorded via Skype for Business (sound, webcam and all shared content), you will find it saved as an .mp4 video file in the folder that has been set for it in Skype.

By default, this is the Lync recordings folder in the Videos directory under Windows: C:\Users\Name\Videos\Lync recordings

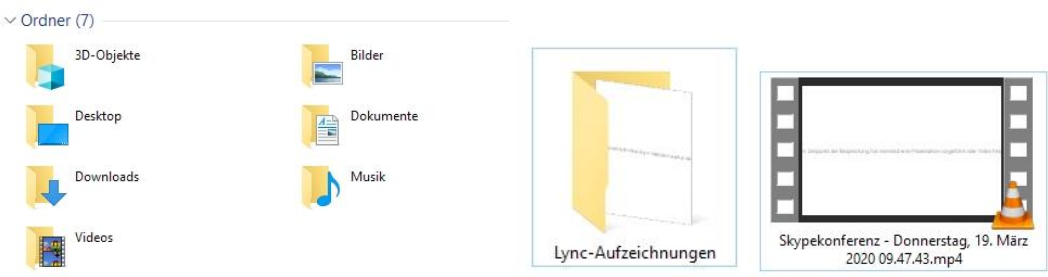

# This MP4 file can be uploaded via Seafile: [https://seafile.rlp.net](https://seafile.rlp.net/)

and sent to your own students via link,

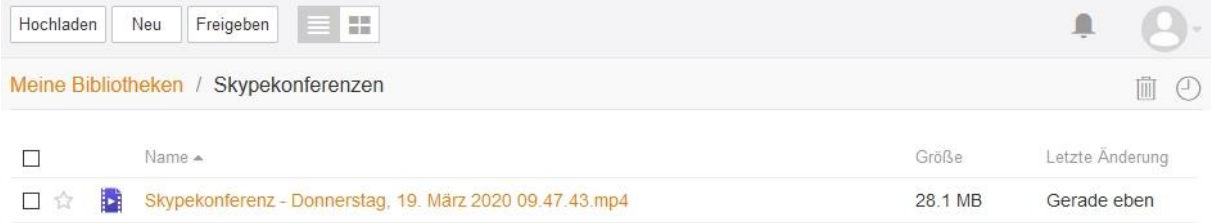

#### or via Panopto: [https:/](https://video.uni-mainz.de/)/video.uni-mainz.de.

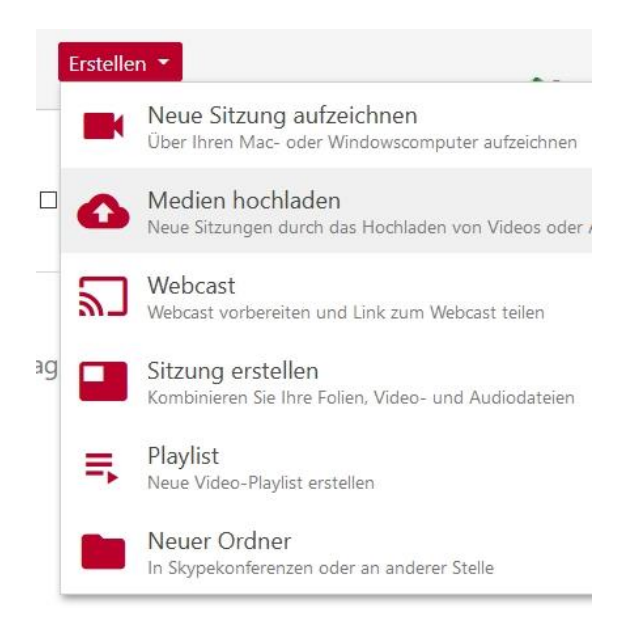

## <span id="page-5-0"></span>**3. Workflow students**

- At the start time of the call, you need to be logged in/available in Skype for Business (SfB)
- Option 1: When you are invited to a conference, the call window opens, you accept
- Option 2: You receive your call details by e-mail and click on the participation link at the agreed time.

1) Students can also participate using a normal phone, but then they will not see a

shared screen or whiteboard (may be necessary for students who have a PC without microphone/audio, or students who only have access to a smartphone or

similar due to the current situation)

2) Students can also participate without installing Skype for Business via the web browser.

To do this, search for and install plug-ins / extensions / add-ons for Skype in your

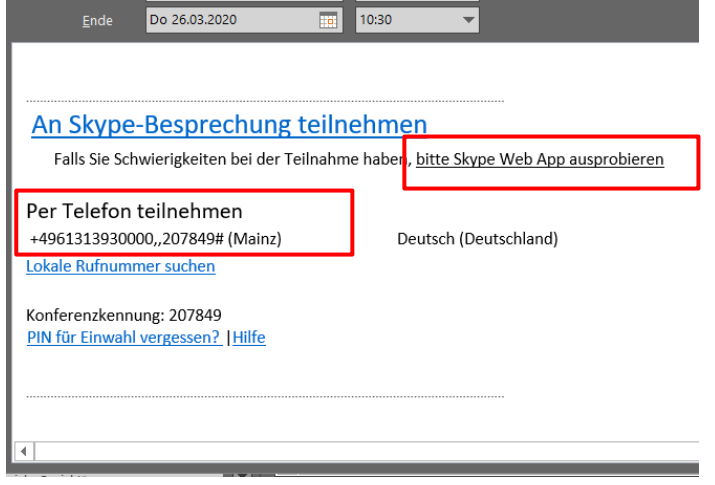

browser. (In Chrome, it is already preinstalled, in Firefox it might not work due to script restrictions)

Here, you can see the browser "Edge".

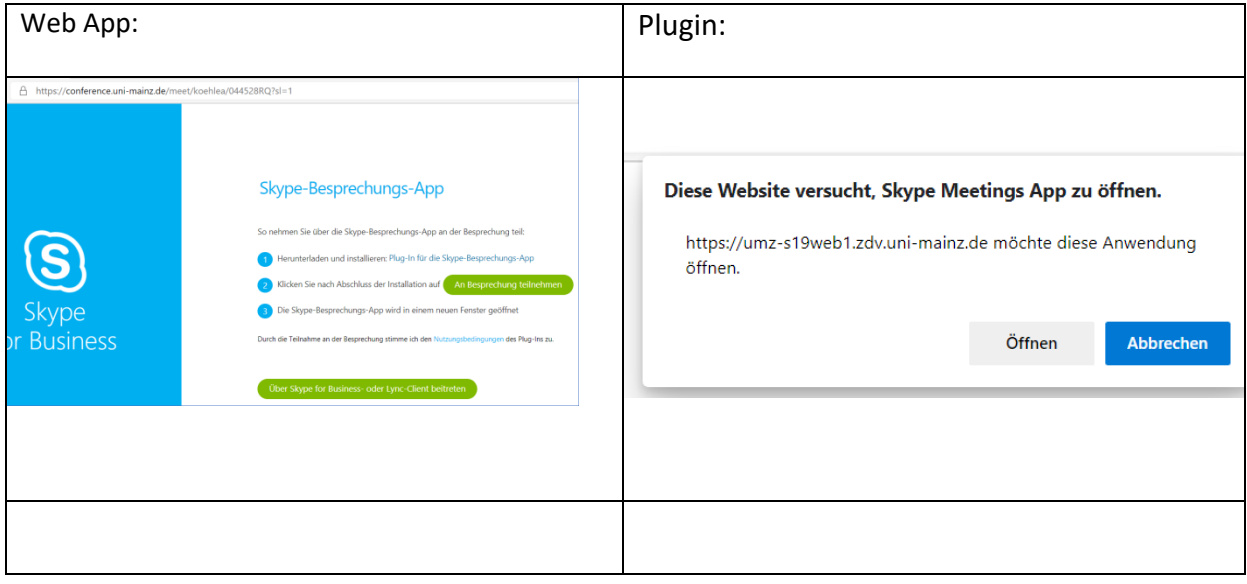

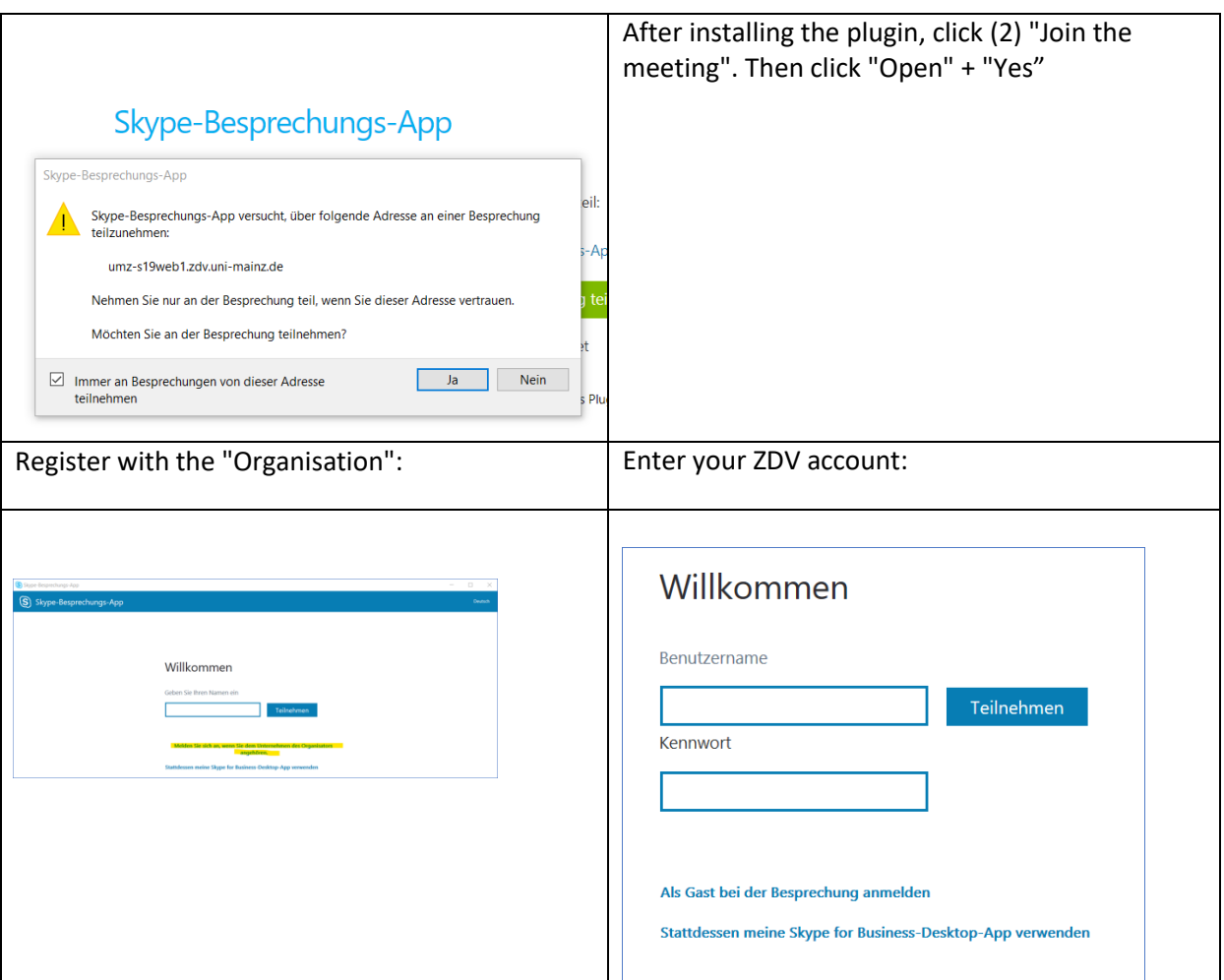

Note: New arrivals in the SfB session may be placed on a waiting list and must be admitted by the teacher. It is also possible that the microphones are turned off as a standard. We recommend this option as it minimises noise and focuses the attention on the current speaker.

#### **Further information**

ZDV:

<https://www.zdv.uni-mainz.de/haeufige-fragen-zu-skype-for-business/> <https://www.zdv.uni-mainz.de/hinweise-zur-anmeldung-bei-skype-for-business/> <https://www.zdv.uni-mainz.de/seafile/> <https://www.zdv.uni-mainz.de/panopto-streaming-video-server/>